# Pearson Technology Coordinator Training

**Technology Setup and Readiness** 

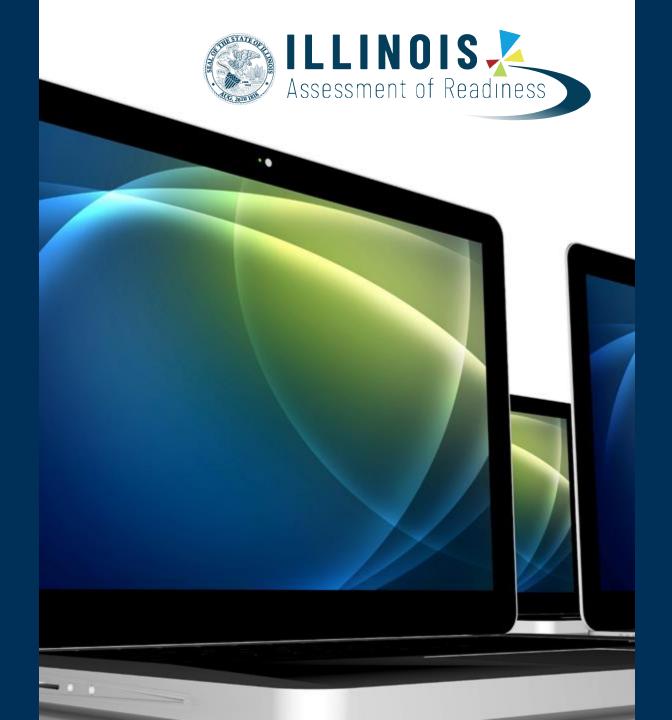

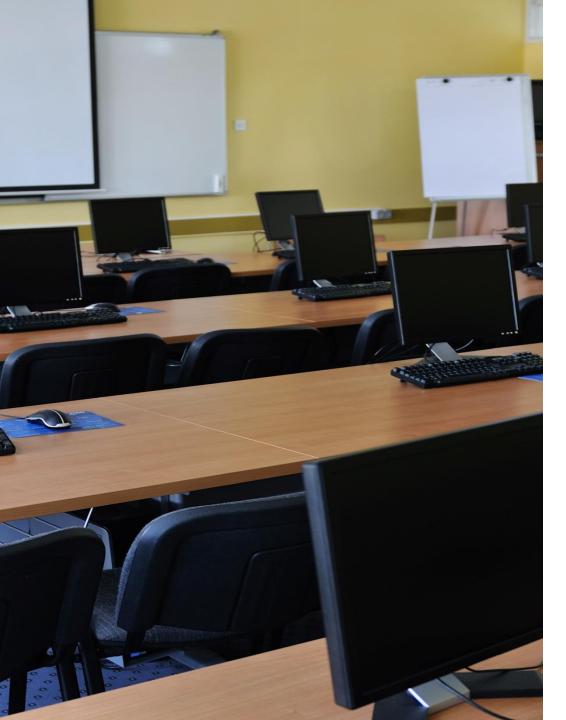

### Agenda

What's New?

Components of Online Testing

Infrastructure Trial

Set Up: PearsonAccess<sup>next</sup>

**Questions and Discussion** 

Support

### What's New?

New items for this testing season:

- App versions
- TestNav System requirements
- ProctorCache updates

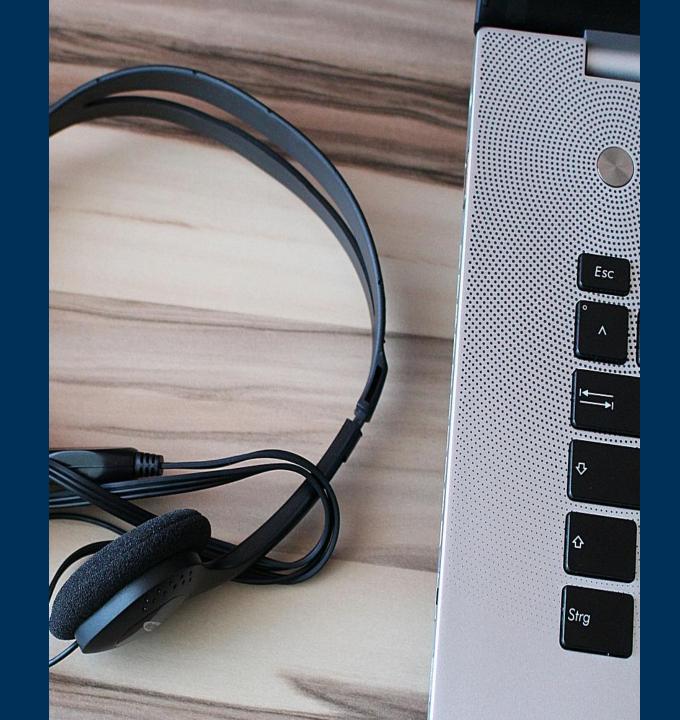

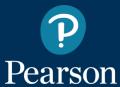

# New Apps – OS Updates

### TestNav System Requirements

### TestNav Apps - Requirements

When necessary for some tests, TestNav apps can run in **kiosk mode**, which prevents students from accessing any other web pages or applications while testing.

| Devices/OS    | Supported<br>Versions                                                 | Download<br>TestNav                       | Setup<br>Instructions                                            |
|---------------|-----------------------------------------------------------------------|-------------------------------------------|------------------------------------------------------------------|
| Tablets, Chro | mebooks, Chron                                                        | neboxes                                   |                                                                  |
| Android       | 9.x For info on Android, see TestNav - Android App and Secure Testing | <del>From Google</del><br><del>Play</del> | <del>Set Up</del><br><del>TestNav on</del><br><del>Android</del> |
| Chrome OS     | 83-87                                                                 | From Chrome<br>Web Store                  | Set Up<br>TestNav on<br>Chrome OS                                |
| iOS           | 12-14.x                                                               | From the App<br>Store                     | Set Up<br>TestNav on<br>iOS                                      |

| Laptops, Desktops                  |                                                   |                                               |                                        |
|------------------------------------|---------------------------------------------------|-----------------------------------------------|----------------------------------------|
| Linux                              | Fedora 28 (64-<br>bit); Ubuntu<br>18.04 (64-bit)  | From TestNav<br>downloads                     | Set Up<br>TestNav on<br>Linux          |
| OS<br>X/macOS                      | 10.13-10.15                                       | From TestNav<br>downloads                     | Set Up<br>TestNav on<br>OS X,<br>macOS |
| Windows                            | 7, 8.1, 10*<br>(includes<br>Windows<br>Store app) | From TestNav<br>downloads or<br>Windows Store | Set Up<br>TestNav on<br>Windows        |
| *Build version 17763.107 or higher |                                                   |                                               |                                        |

### ProctorCache System Requirements

Windows Server 2008, 2012, 2016, or 2019

Windows 7, 8, or 10

**Technology Setup Site** 

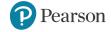

# **New Apps – Hardware Requirements**

### TestNav System Requirements

RAM Requirement – no changes

### MacOS, OS X, Windows

- Minimum RAM 2 GB
- Recommended RAM 4GB

### iOS

- Minimum RAM 1 GB
- Recommended RAM- 2GB

### **Chrome OS and Linux**

No updated RAM requirements

### ProctorCache System Requirements

### **RAM Requirement – no changes**

- Minimum RAM 2GB
- Recommended RAM 4GB

### **Processor Requirement – no changes**

Minimum 2GHz processor

| Hardware Requirements |                                                                                                    |  |
|-----------------------|----------------------------------------------------------------------------------------------------|--|
| Requirement           | Details                                                                                                    |  |
| Processor             | x86/x32 and x64 or Intel-based™                                                                                                    |  |
| Memory                | 4 GB RAM; Minimum - 2 GB RAM  • Linux and iOS - 2 GB RAM; Minimum - 1 GB RAM                                                                                                    |  |
| Screen Size           | 9.5-in                                                                                                    |  |
| Resolution            | 1024 x 768                                                                                                    |  |
| Other                 | External keyboard and mouse (or touchpad) for touchscreen devices  Android, Windows (required)  iOS (recommended)  Local File access to home directory  OS X, macOS  Windows  Wired keyboards (recommended)  Convertible Chromebooks - no tablet mode |  |

### Hardware Requirements

| Specifications | Windows                             |
|----------------|-------------------------------------|
| Processor      | x86/x32 and x64<br>Minimum<br>2 GHz |
| Memory         | Recommended<br>4 GB RAM<br>Minimum  |

### Software Requirements

 Windows Server 2008, Windows 7, Windows Server 2012, Windows 8, or Windows 10, Windows Server 2016

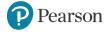

# TestNav 8 Download Page

### The TestNav 8 Download Page:

- Automatically detects Mac and Windows operating systems.
- Houses new installation files for TestNav and Windows version of ProctorCache.

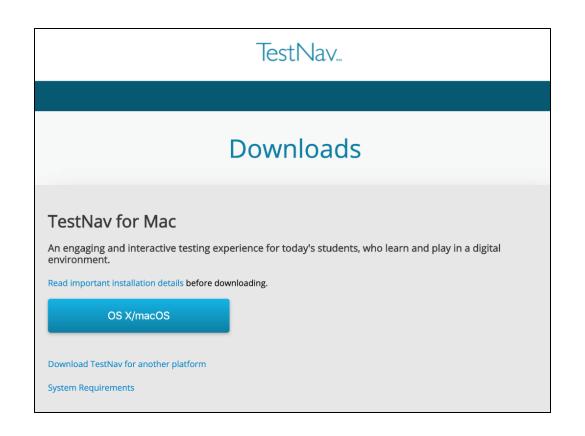

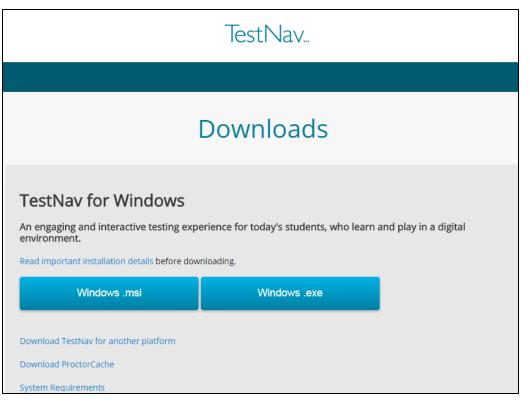

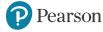

### ProctorCache Download

### ProctorCache Installers

### Windows ProctorCache Installer

To download ProctorCache for supported Windows devices visit:

Download TestNav.

Simply choose between your preferred installation method, as seen in the image to the right, either .msi or .exe files.

### MacOS Installer

The legacy MacOS version of ProctorCache will still function for Spring 2021.

Contact Customer Support if you require the legacy MacOS installer.

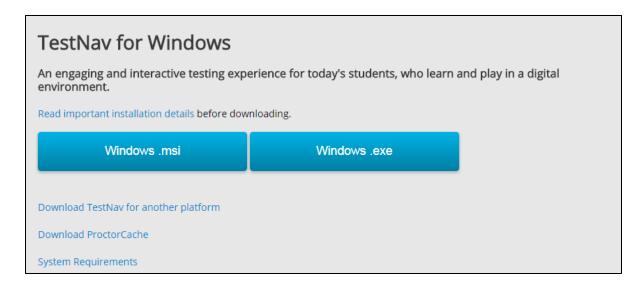

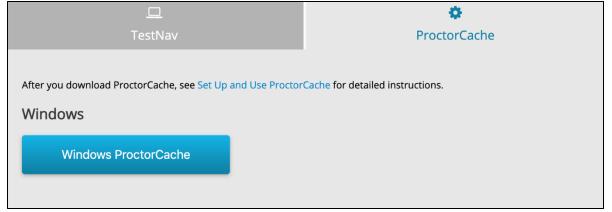

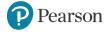

# **Components of Online Testing**

### Pieces of the puzzle

- TestNav 8
- ProctorCache
- Infrastructure and the Training Center
- PearsonAccess<sup>next</sup>

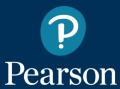

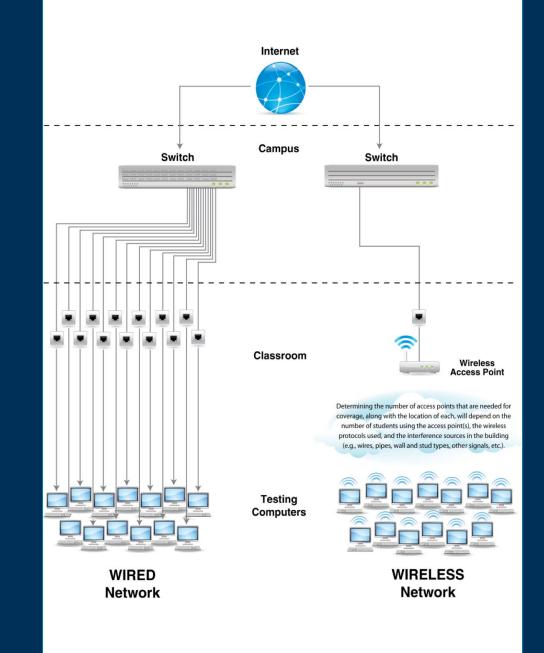

# **Online Testing Components**

- TestNav 8
  - Delivers test content and allows student interaction.
  - Maintains and transmits student responses.
  - Early Warning System (EWS)
  - AppCheck

ProctorCache

- Allows test content to be stored locally.
- Reduces bandwidth usage.
- Not required verify with Infrastructure Trial
- PearsonAccess<sup>next</sup>
  - Administrative site
  - Set up test sessions, manage live testing
  - Some essential technology specific functions
  - Training Center for Infrastructure Trial

TestNav 8

**ProctorCache** 

PearsonAccess<sup>next</sup>

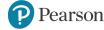

### TestNav 8 – Overview

### **TestNay 8** is an installable test client that:

- Is supported on ChromeOS, MacOS, iOS, Linux and Windows devices.
- Requires minimal setup and configuration.
- Has built in tools such as:
  - AppCheck.
  - Early Warning System (EWS).

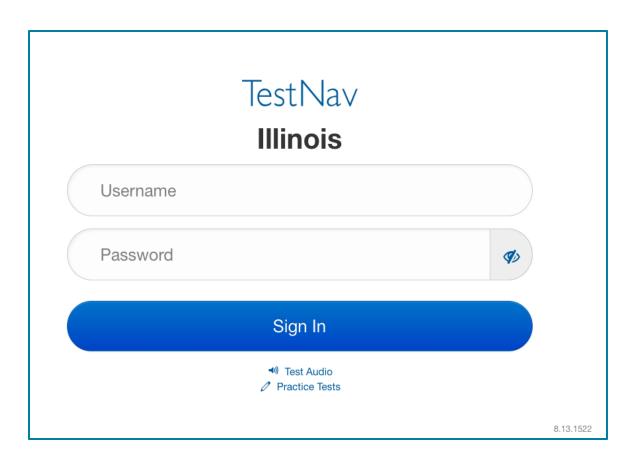

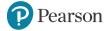

# TestNav 8 – Delivery Methods

**TestNav 8** is delivered through a device specific application.

There are specific apps for each supported platform. Set up and use TestNav

> Set Up TestNav on OS X, macOS Set Up TestNav on Windows Set Up TestNav on Linux Set Up TestNav on Chrome OS Set Up TestNav on iOS

- Setup and configuration
  - Device specific setup steps
  - Install TestNav
  - Configure network infrastructure

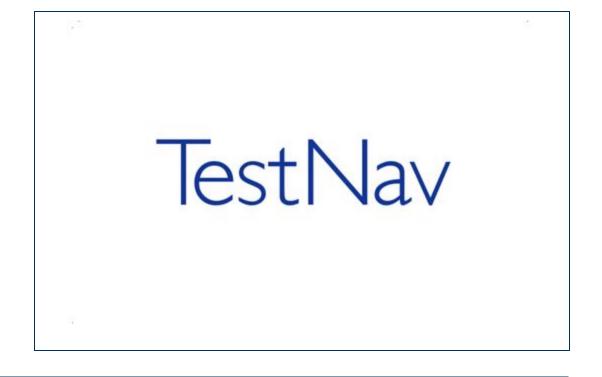

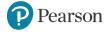

### TestNav 8 – EWS – Overview

The Early Warning System (EWS) is a background process built into TestNav that:

- Monitors background applications and connectivity.
- Stages and transmits student responses.

**NOTE:** If an error is detected, a message will be displayed on the student workstation screen prohibiting the student from testing until the error is resolved. (If errors persist, please write down the number associated with the error and contact Customer Support for further assistance. Ex. 1005)

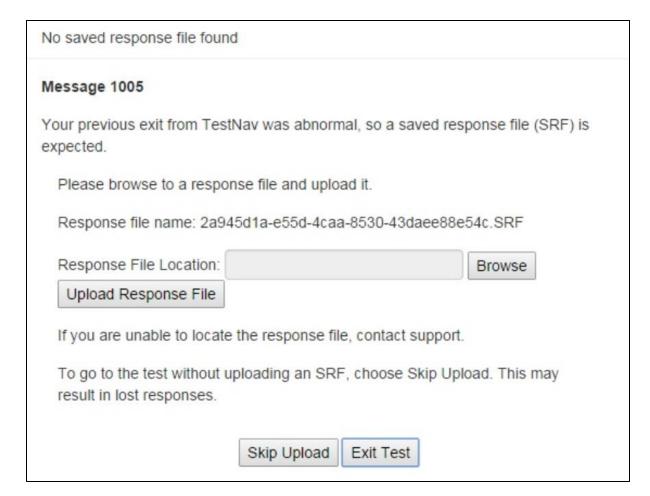

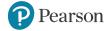

# TestNav 8 – EWS – Student Responses

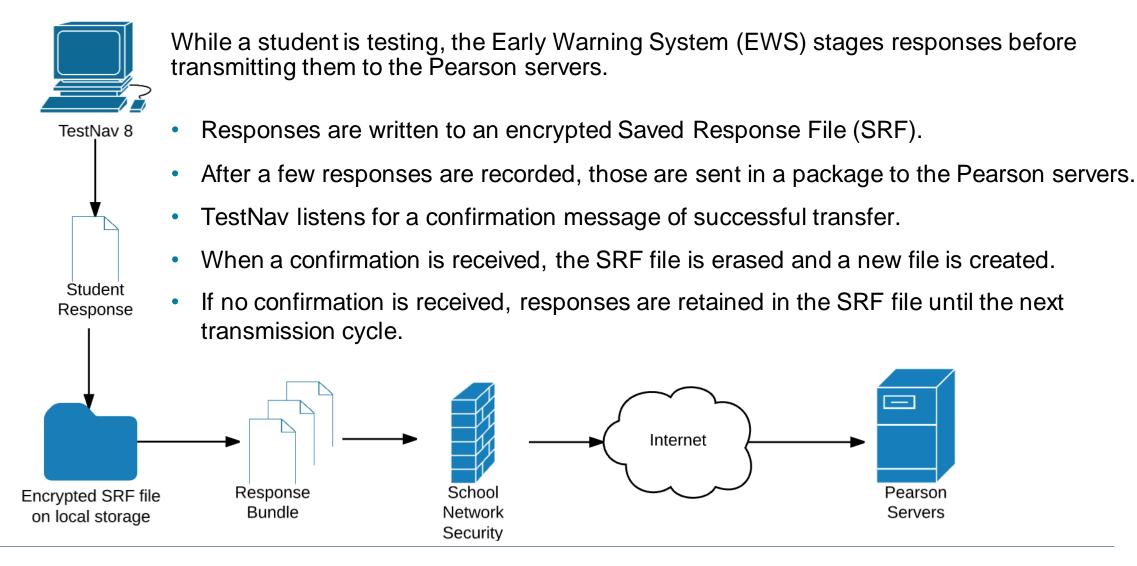

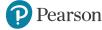

### TestNav 8 – EWS – Error Codes

If an EWS message is displayed, it will contain a specific error code and prevent the student from continuing their test until the error has been resolved.

Complete error code documentation can be found on TestNav 8 Online Support - TestNav 8 - Pearson Assessment Support.

A numeric error code is usually accompanied by a description of the error and potential resolution steps.

| 3005 | TestNav has detected that another application attempted to become the active window, which may compromise the security of this test. TestNav has been shut down. You may need assistance from your test monitor to restart the test. |                                                     | The student test session has been terminated. The test administrator must resume the student's test. |
|------|----------------------------------------------------------------------------------------------------|-----------------------------------------------------|----------------------------------------------------------------------------------------------------|
| 8029 | The installed app is out of date and needs to be updated in order to use TestNav on this device.                                                                                                    | Download and install the latest version of the app. |                                                                                                    |

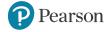

# TestNav 8 – EWS – Triggers

Even though there are many types of error codes, the majority of the potential causes can be traced back to a few main scenarios.

- 1. Connectivity
  - Unable to retrieve content
  - Unable to transmit responses
- 2. Saved Response File
  - Unable to write or read to SRF location
- 3. Potential Security Issues
  - Application/Notification launches while TestNav is in kiosk mode
  - Running applications in the background

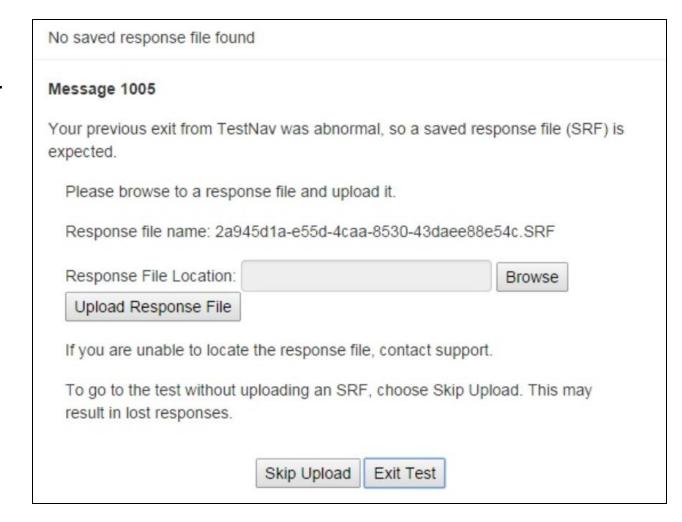

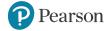

### **ProctorCache – Overview**

**ProctorCache** is a Pearson supplied software that allows you to pre-download encrypted test content early and distribute it to TestNav during test time.

- Download (cache) test content
- Serves content at local area network speeds
- Eliminates redundant downloads of test content
- Low minimum system requirements and simple setup

<u>Set Up and Use ProctorCache - TestNav 8 - Pearson</u> <u>Assessment Support</u>

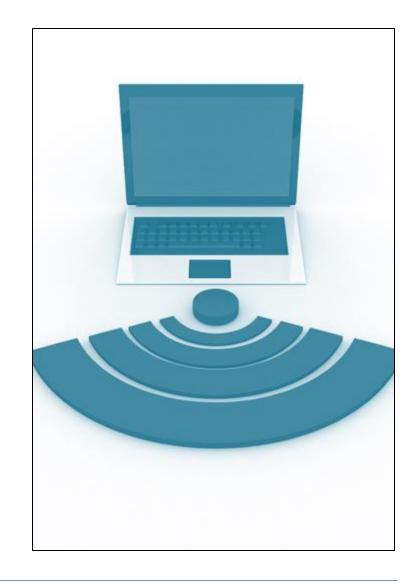

### **ProctorCache – Overview**

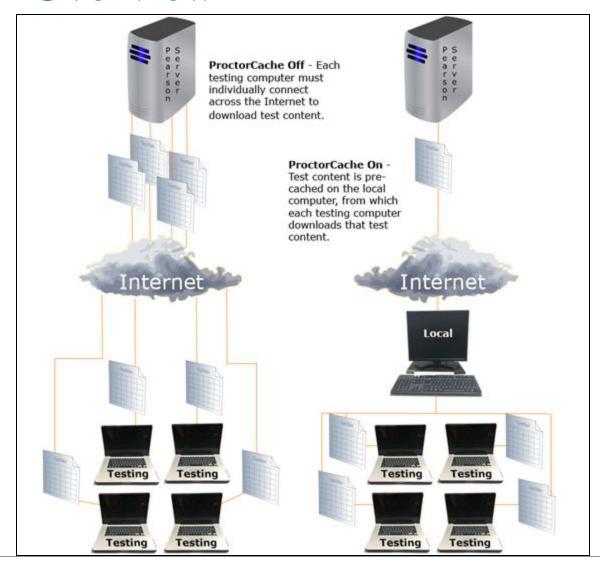

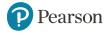

### **ProctorCache – Administration**

# TestNav. ProctorCache Tests Clients Settings Help

The ProctorCache service can be accessed through an administration page with the following three main tabs:

- Tests View the status of cached test content.
- Clients View information about clients connecting to the ProctorCache machine to gather test content.
- Settings Change the default ProctorCache password.

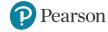

### **ProctorCache – Tests Tab**

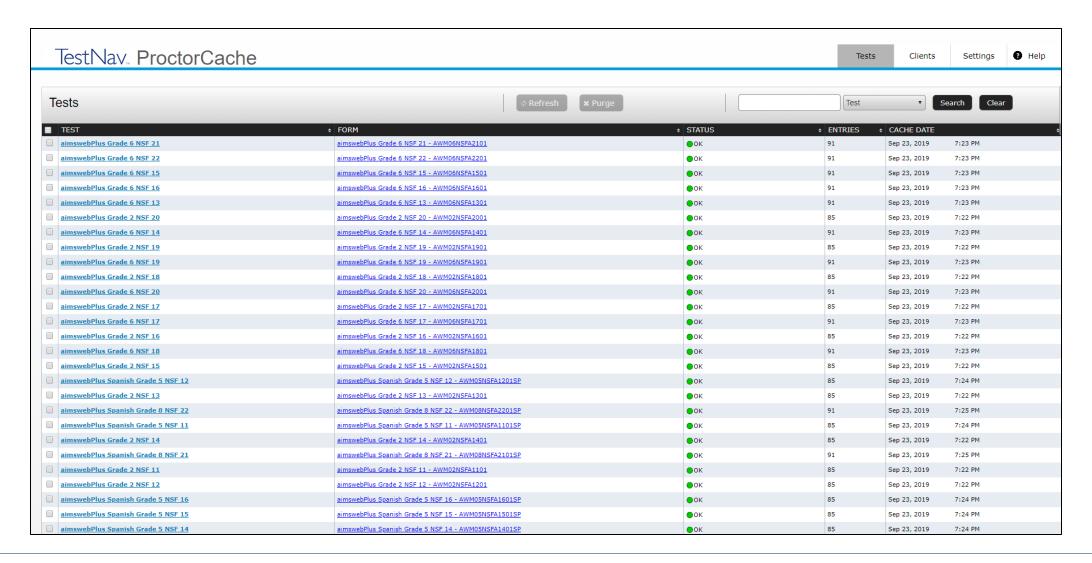

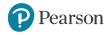

### **ProctorCache – Tests Tab**

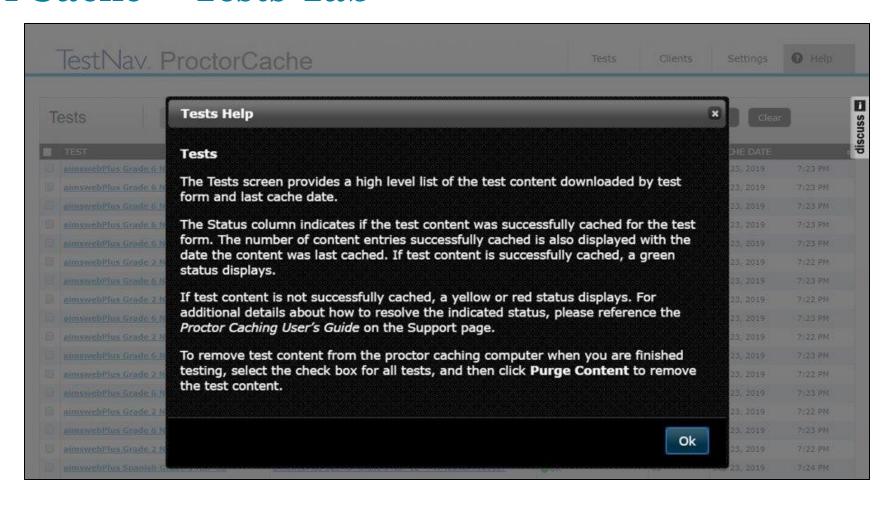

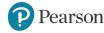

### **ProctorCache – Clients Tab**

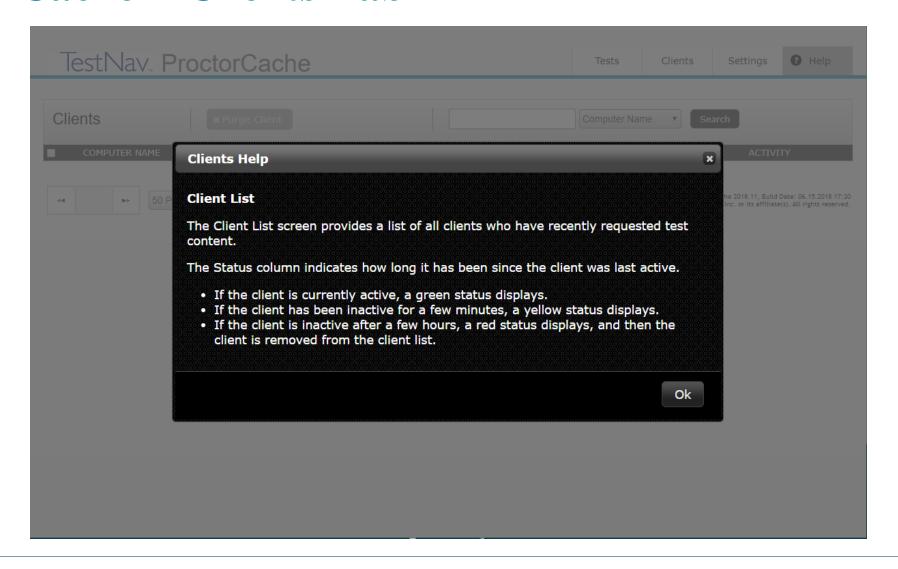

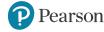

# **ProctorCache – Settings Tab**

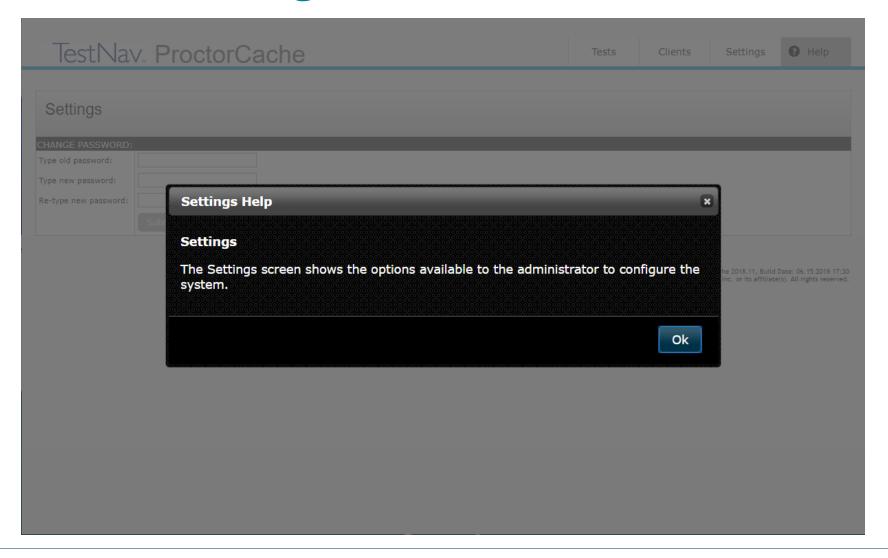

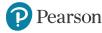

# **ProctorCache – Purging Content**

If ProctorCache has been used in previous administrations, all cached content should be purged from the system before updating or caching new content.

- Navigate to the ProctorCache administration page.
- Select any old content.
- Press the 'Purge' button.
- Enter the default ProctorCache password –(t35t1n6).

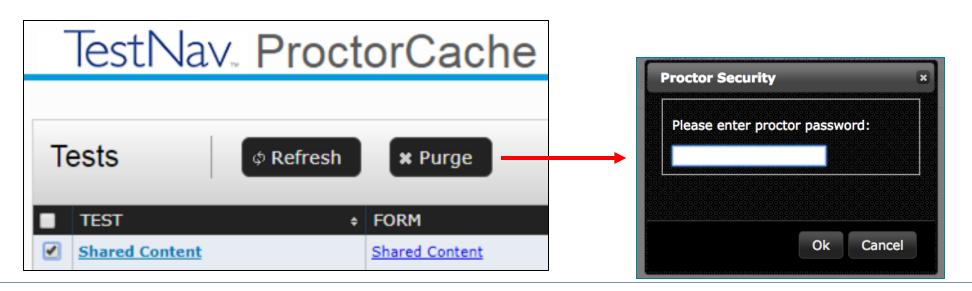

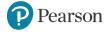

# **Working Together**

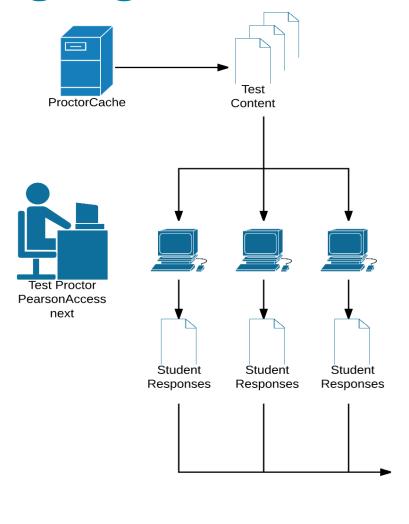

- Test Proctors manage test sessions in PearsonAccess<sup>next</sup>.
- Test devices gather content from ProctorCache machine.
- Student responses are periodically transmitted to Pearson servers.

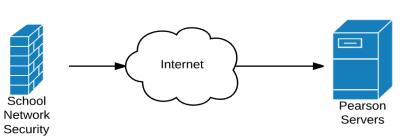

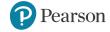

### PearsonAccess<sup>next</sup> - Overview

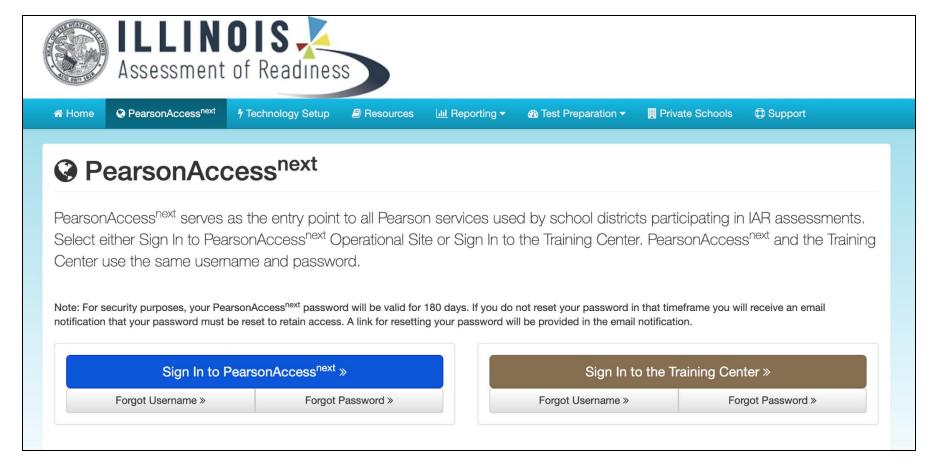

The Blue site for Live test Administration.

The Brown site for Infrastructure trial Administration.

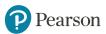

### **Infrastructure Trial**

### **Test your setup**

• Why do it?

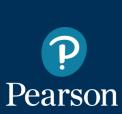

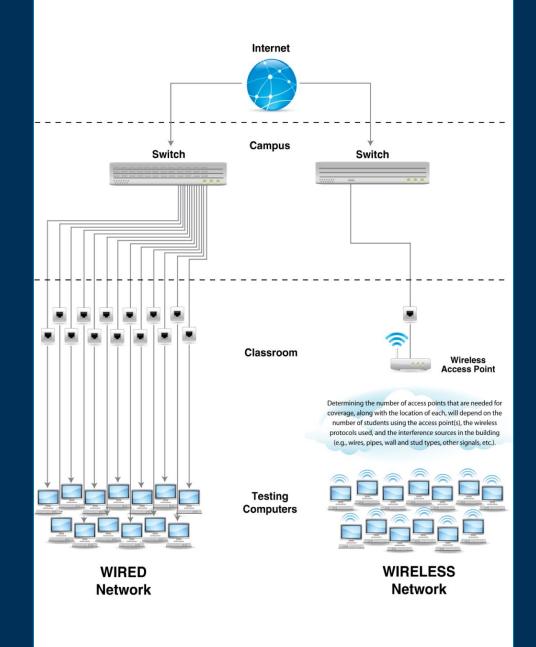

# **Infrastructure Trial – Why do it?**

An Infrastructure Trial is a test run of your online testing. It does not use real student information and is completed in the brown PearsonAccess<sup>next</sup> Training site.

This is a low-stakes, trial run/practice test for confirmation that:

- TestNav is configured correctly.
- Devices can successfully run TestNav.
- The network has been properly configured.
- Students are familiar with the computer-based tools and format.
- Test Administrators understand the controls and how to deliver the test.
- Confirms ability to test without a ProctorCache.

Refer to the Infrastructure Trial Readiness Guide.

Refer to the <u>Infrastructure Trial Webinar</u>.

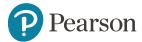

# **ProctorCache Bandwidth Recommendations for** ProctorCache & Infrastructure Trial

| Network Bandwidth<br>(per second/per<br>student) | ProctorCache Recommendation                                                                                  | Infrastructure Trial Information                                                                                                    |
|--------------------------------------------------|----------------------------------------------------------------------------------------------------|----------------------------------------------------------------------------------------------------|
| 1000 Kbps (1.0 Mbps) or greater                  | You will likely <b>not</b> need to cache test content.                                                       | School staff should still perform an infrastructure trial for the schools with the least bandwidth to verify that tests can be successfully delivered without the use of Proctor caching.  ISBE recommends that all schools going without Proctor caching conduct infrastructure trials early to verify that that student tests can be downloaded and delivered without issue. |
| >500 Kbps < 1000 Kbps<br>(1.0 Mbps)              | School staff may choose to deliver the assessments without ProctorCache.                                     | School staff should conduct infrastructure trials at the school and simulate the maximum number of concurrent test takers who will test during the window.                                                                                                    |
| >100 Kbps < 500 Kbps                             | The school's network is a marginal candidate for delivering the assessments without the aid of ProctorCache. | School staff should conduct infrastructure trial that simulates 120% of the maximum number of concurrent test takers who will test during the window.                                                                                                    |

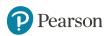

# Set Up: PearsonAccessnext

- TestNav configuration
- Caching content

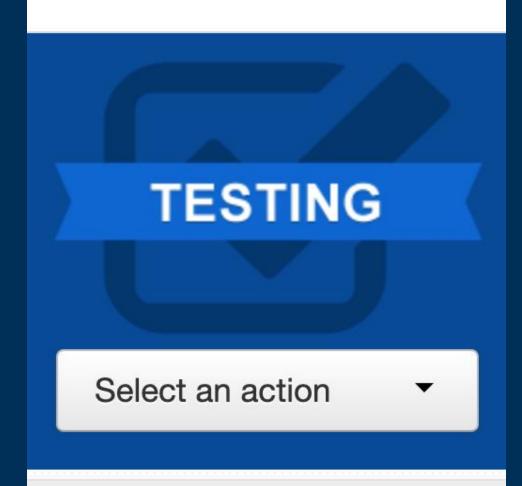

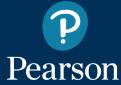

# **Technology Tasks**

Technology staff will have the **Technology Coordinator** role in PearsonAccess<sup>next</sup> and will be responsible for creating TestNav configurations.

### **TestNav configurations:**

- Formally identify ProctorCache machines (if applicable).
- List primary and secondary Save Response File (SRF) locations.
- Should be created before test sessions are created and must be created before caching.

**Note:** Required fields are indicated with a **red** asterisk (\*). These fields must be populated whether using caching or not.

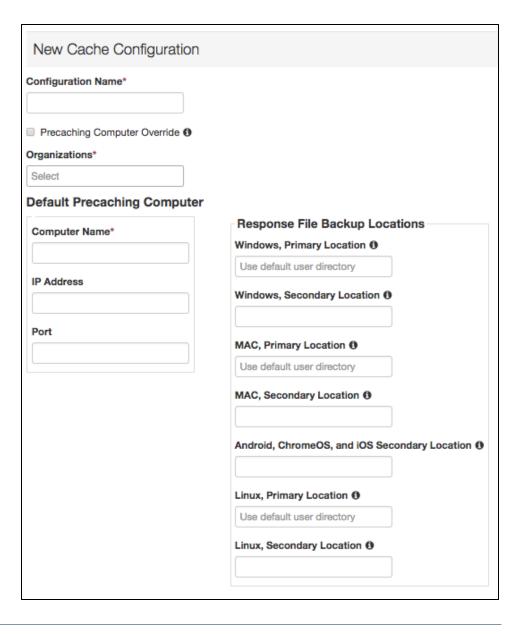

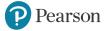

# TestNav Configuration

### To Create a TestNav configuration:

- 1. Enter a configuration name.
- 2. Select the organization(s) that will use the configuration.
- 3. Enter a ProctorCache computer name (Required for Secondary Save Location).
- 4. Enter the ProctorCache computer's **static IP** address.
- 5. Enter the ProctorCache computer's port (4480 is the default).

Note: If choosing not to use ProctorCache, enter No Cache under Computer Name and leave the IP Address and Port fields blank.

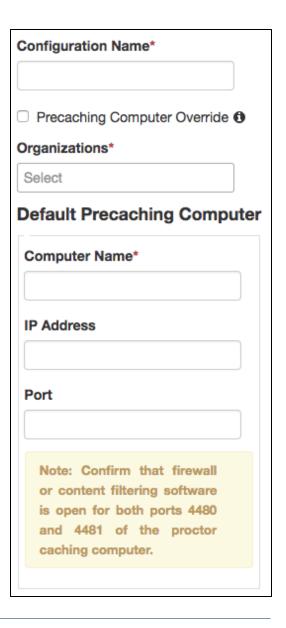

### **TestNav Configuration – Save Locations**

### Set Save Response File (SRF) locations.

- Define different locations by test device
- Define both primary and secondary SRF location for Windows, Mac, and Linux
- Define secondary locations for Android, ChromeOS, and iOS

### If you set a network file server as secondary backup location, do *not* use:

- Spaces in the save location path.
- A location that requires authentication. (If authentication is required, TestNav cannot access the shared location.)
- A Windows UNC (Uniform Naming Convention) or network path, such as \\ComputerName\SharedFolder\Resource on a Mac or Linux.

### Pearson recommends that you specify a mapped drive location, such as:

D:\TopDirectory\NextDirectory\SaveLocation

### If using an SFTP server, ensure:

- The device is turned on, and SFTP services are running.
- That the syntax inside of PearsonAccess<sup>next</sup> is correct. (e.g., sftp://<userid>:<password>@<address>:<port>/<path>).
- That neither the userid or password contain the @ symbol. This will invalidate the syntax. (e.g., sftp://fileuser123:pa\$\$w0rd!@192.168.10.12:22/srf)
- Ensure that the device and SFTP server used for the secondary save location is on during testing.

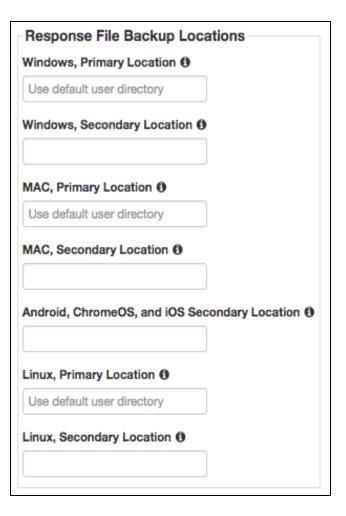

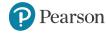

# TestNav Configuration - Configuration Identifier

A unique configuration identifier is created once a configuration is saved.

Use a configuration identifier along with AppCheck to:

- Verify the connection to the ProctorCache computer is successful.
- Verify successful access to SRF locations.

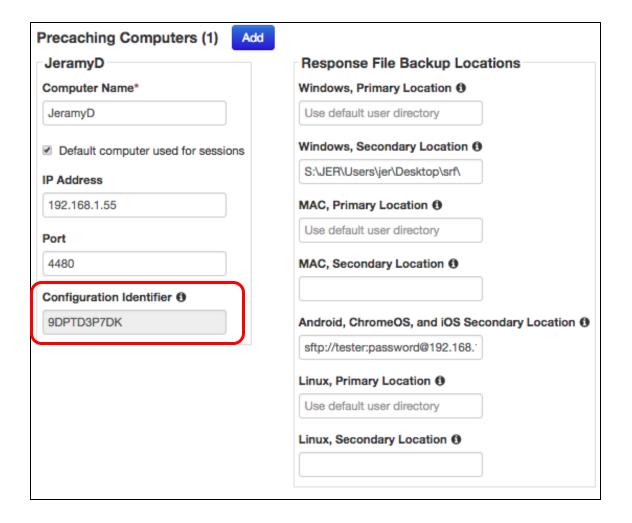

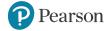

# **AppCheck**

- AppCheck is built into TestNav.
- No additional installation or configuration required.
- It is accessed from the TestNav 8 app menu.
- AppCheck can be completed in around 10 seconds.

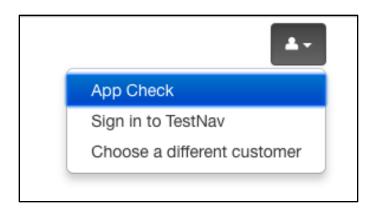

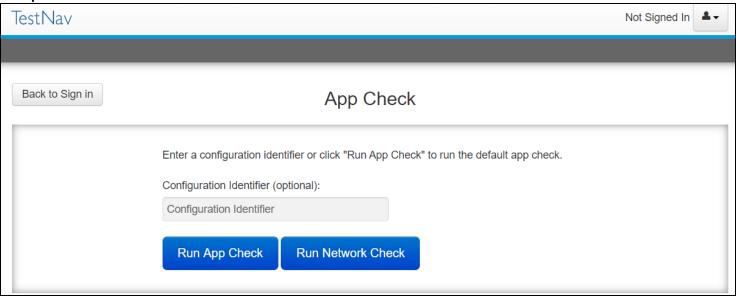

Note: A configuration identifier will only generate within PearsonAccessnext once a TestNav configuration is created. Adding a configuration identifier from the TestNav configuration to App Check will ensure you've successfully configured your ProctorCache machine and/or Save Locations.

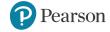

# TestNav Configuration - Configuration Identifier & AppCheck Working Together

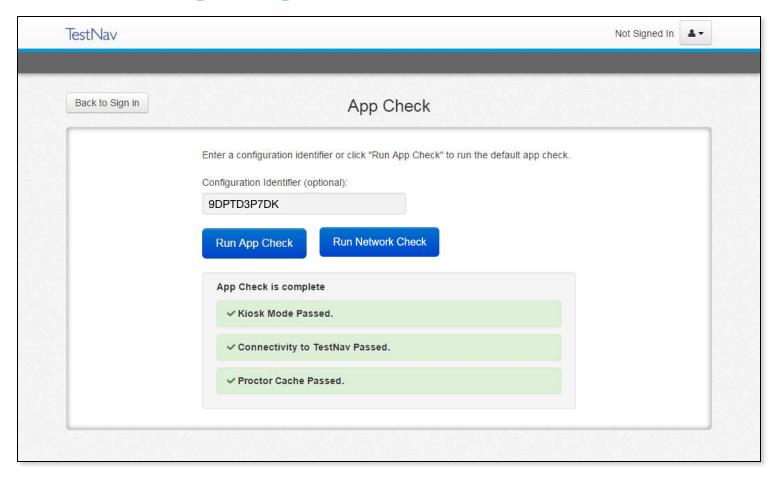

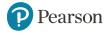

### TestNav Network Check

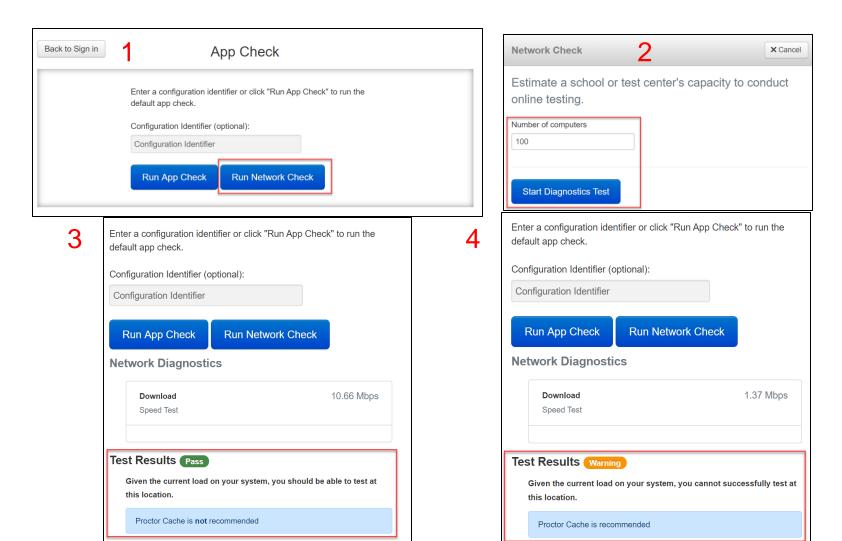

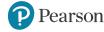

### **Precache Test Content**

The precache process is initialized from PearsonAccess<sup>next</sup>.

- Precache is available March 8th before the test administration.
- Select content you wish to precache.
- Verify a successful cache by using ProctorCache monitor page, the status will change to "OK".

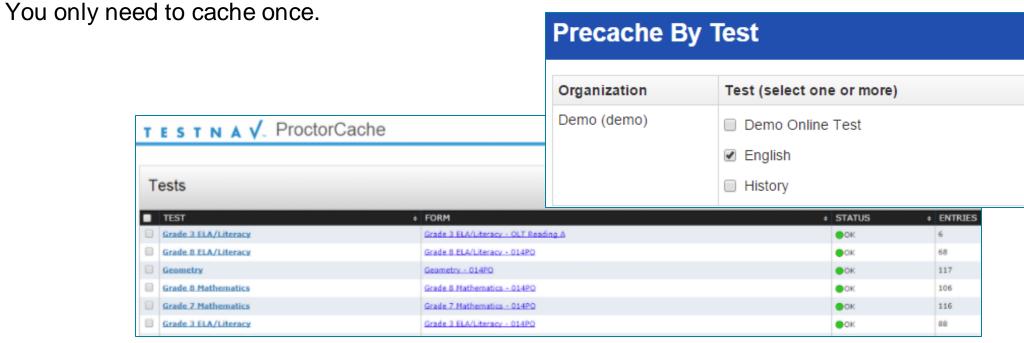

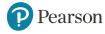

# Import TestNav Configurations

- TestNav configurations created in the **brown** Training site can be imported in to the **blue** Live PearsonAccess<sup>next</sup> site.
- If you created configurations in a previous testing administration, they will carry over, e.g., IAR Spring 2020 configurations.

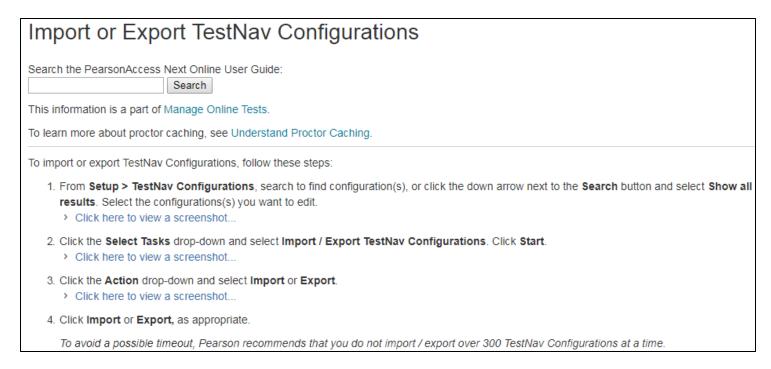

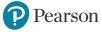

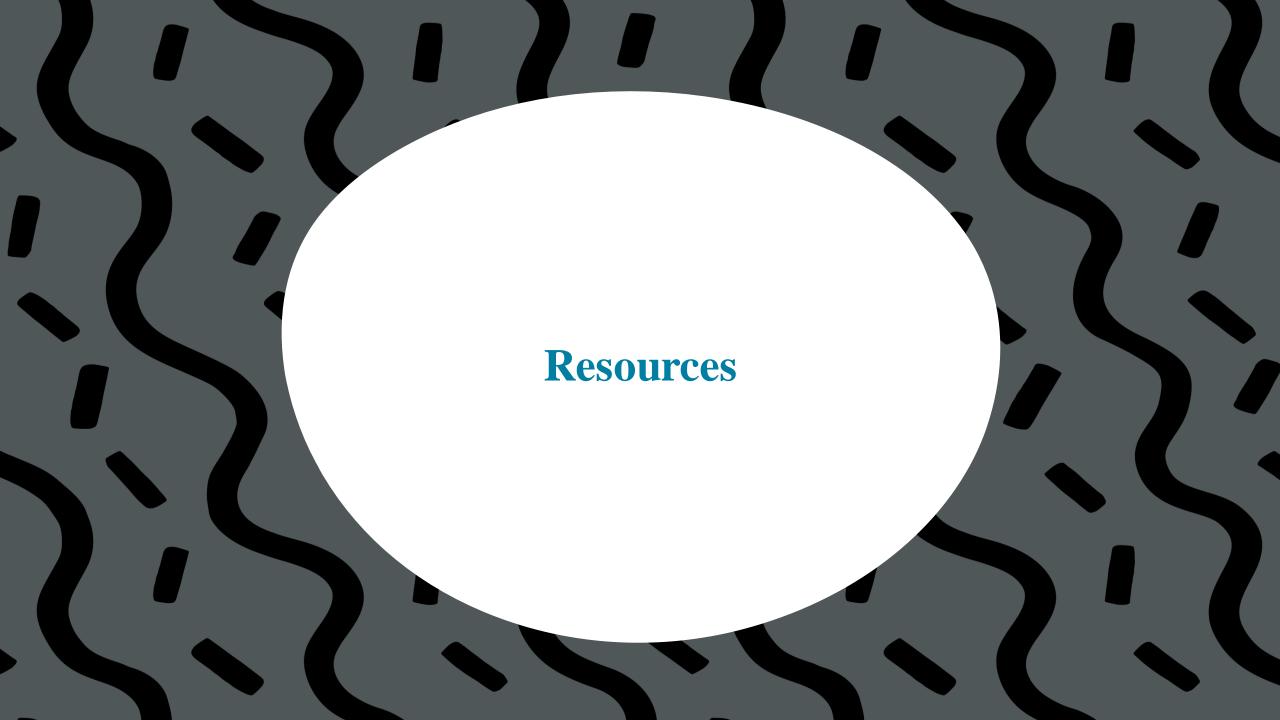

# IAR Resource Page: Pearson Support Site

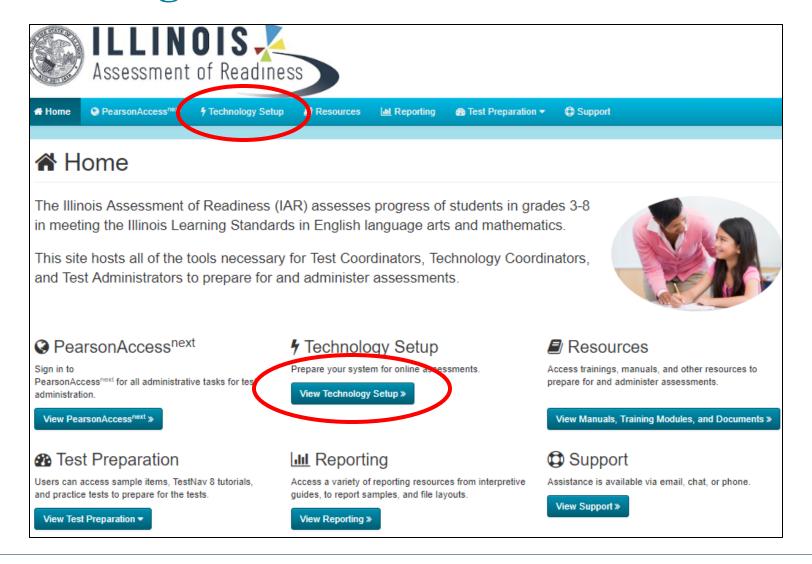

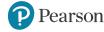

## **Technology Page**

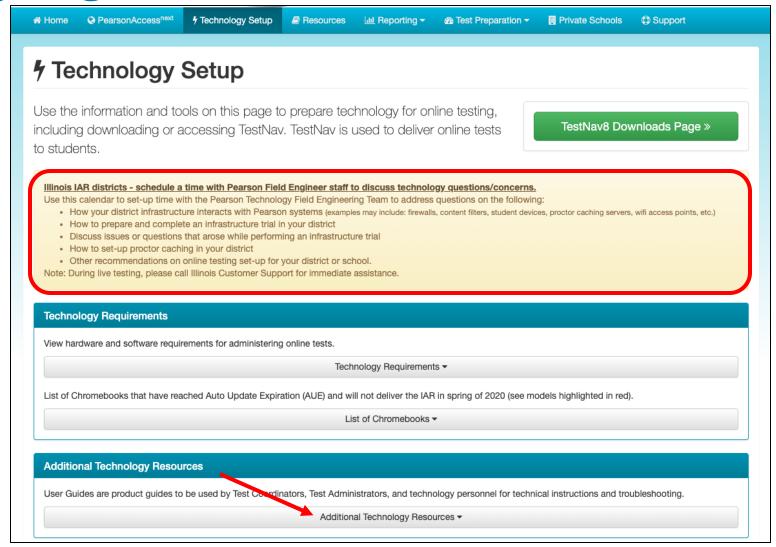

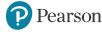

# TestNav 8 Online Support Page

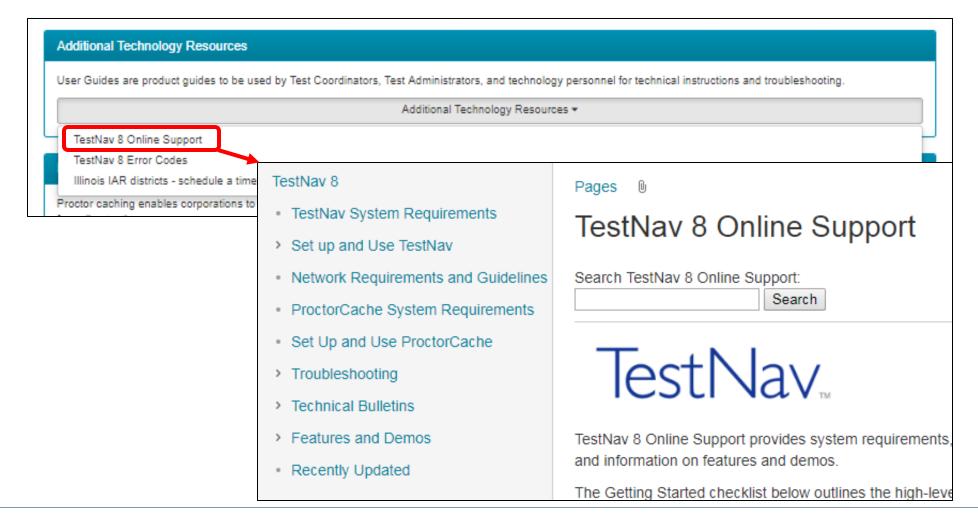

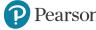

# TestNav 8 Online Support Page (cont.)

The **TestNav 8 Support** page is regularly updated to reflect the most current system requirements, setup steps, network requirements and guidelines, troubleshooting information and more.

Make use of the Recently Updated section towards the bottom of the menu on the left.

### TestNav 8

- TestNav System Requirements
- > Set up and Use TestNav
- · Network Requirements and Guidelines
- ProctorCache System Requirements
- · Set Up and Use ProctorCache
- Troubleshooting
- Technical Bulletins
- Features and Demos
- Recently Updated

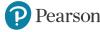

# Support

### **Multiple Support Options**

- Technology office hours
- Pearson help desk

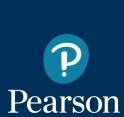

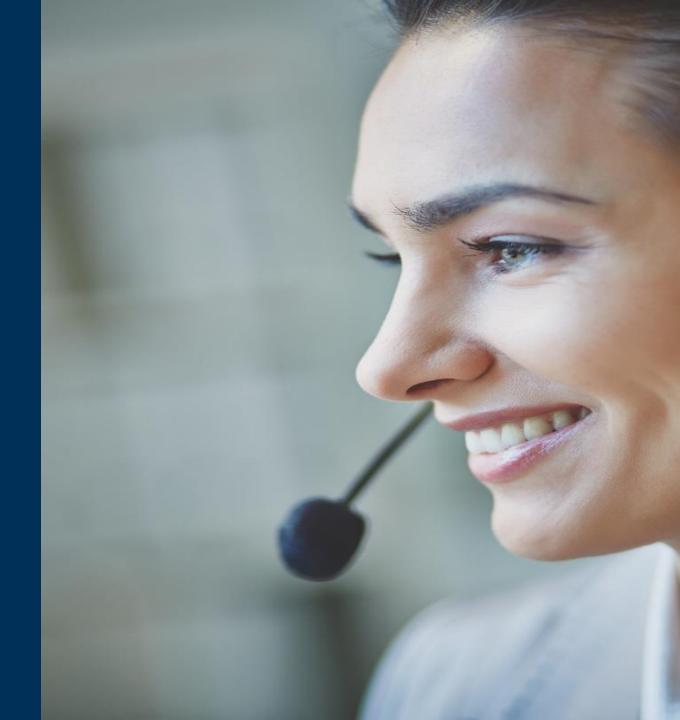

# **Technology Office Hours**

Pearson Field Engineer staff are available to discuss technology questions/concerns specific to your district and/or school at a time convenient to you.

The calendar is available at <u>Illinois Pearson Support</u> or <u>IL Field Services Engineering</u> to set-up a personal appointment to discuss any of the following:

- How your district infrastructure interacts with Pearson systems (examples may include: firewalls, content filters, student devices, ProctorCache servers, Wi-Fi access points, etc.).
- How to prepare and complete an infrastructure trial in your district.
- Discuss issues or questions that arose while performing an infrastructure trial.
- How to set-up caching in your district.
- Other recommendations for online testing set-up for your district or school.

Schedule your Technology Office Hours!

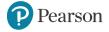

### **ISBE - Pearson Contacts Information**

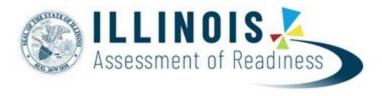

**ISBE Assessment & Accountability** 

866-317-6034

assessment@isbe.net

www.isbe.net/Pages/Assessment.aspx

https://www.isbe.net/Pages/testinvestinkidsact.aspx

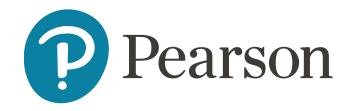

**Pearson Customer Support** 

833-213-3879

https://il.mypearsonsupport.com

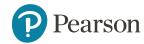

### ALWAYS LEARNING